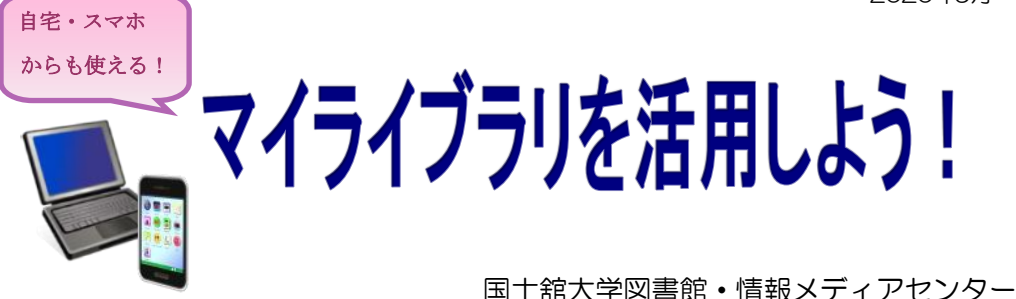

皆さん、「マイライブラリ」をご存知ですか? 「マイライブラリ」とは、国士舘大学図書館・情報メディアセンターの OPAC検索画面に用意されている、様々な機能を有する自分専用のページです。 「マイライブラリ」のトップ画面を見てみましょう。

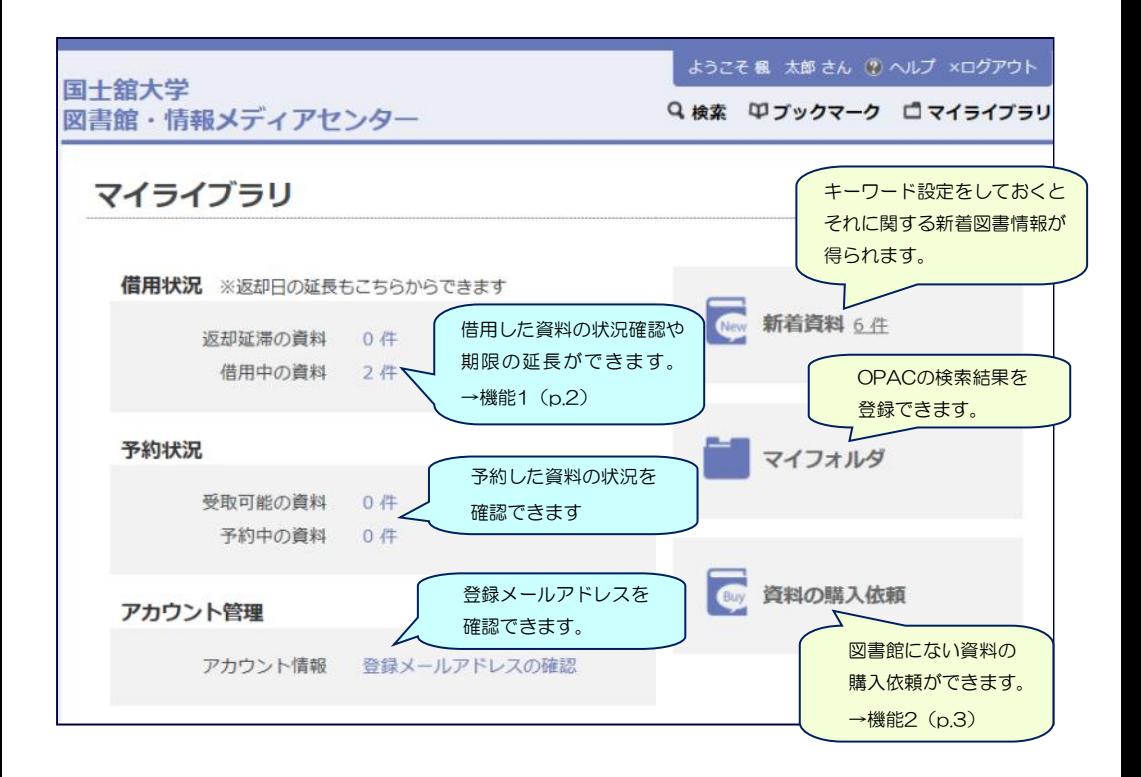

※ これらの機能を活用するには「Kaede-i」のパスワードが必要です。 不明な点は国士舘大学図書館・情報メディアセンター 情報システム課(中央図書館6階)に お問い合わせ下さい。

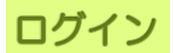

① OPAC検索画面右上の「マイライブラリ」ボタンをクリックします。

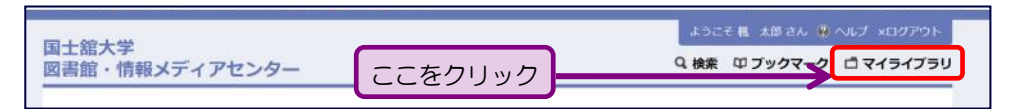

② 入力欄に、Kaede-iのユーザIDとパスワードを入力し、「LOGIN」 ボタンをクリックします。

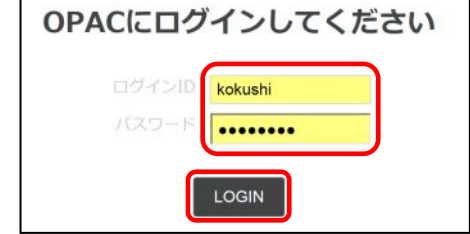

③ マイライブラリのトップ画面(P.1図参照)が表示されます。

機能1:延長

① マイライブラリトップ画面「借用状況」の「借用中の資料」の「○件」を クリックします。

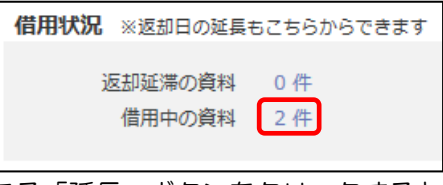

② 延長をしたい資料の右端にある「延長」ボタンをクリックすると、 その資料の返却期限が延長されます。

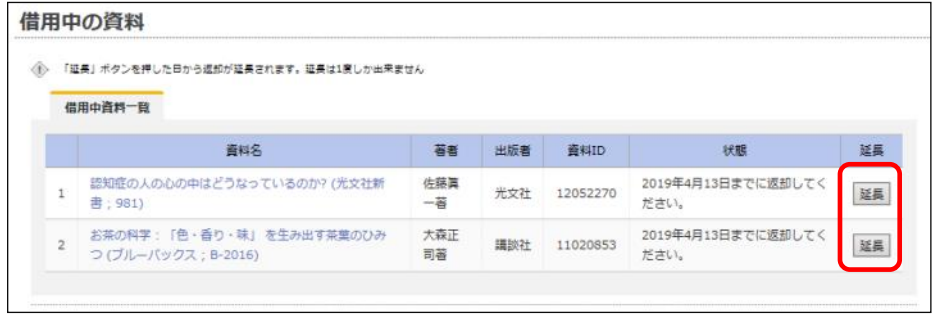

- ※ 延長は、操作を行った日より2週間(大学院生は1ヶ月間)返却日が延長されます。
- ※ 借用中の資料に延滞がある場合、またその資料に予約がかかっている場合は延長が できません。

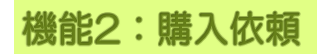

① マイライブラリトップ画面の「資料の購入依頼」をクリックします。

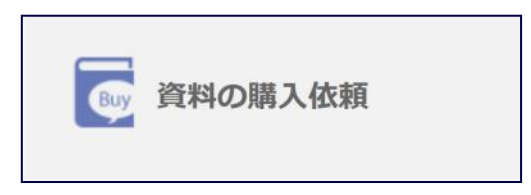

② 「購入依頼一覧」画面の「購入申請画面へ」をクリックします。

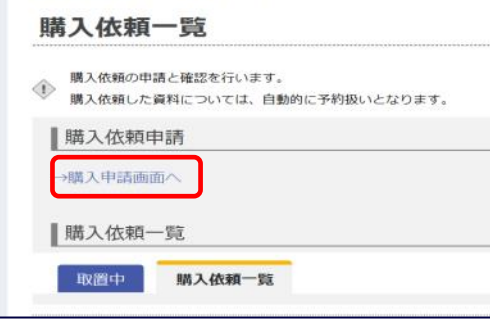

③ 必要事項を入力し、「確認」ボタンをクリックすると操作完了です。 資料が届いたというお知らせは、「購入依頼一覧」画面、Kaede メールに届きます。

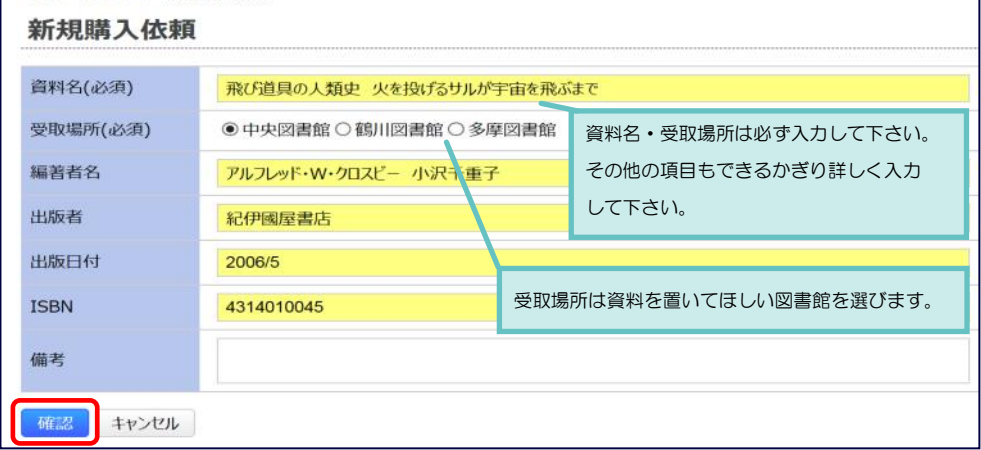

※ 雑誌・文庫本・新書・視聴覚資料は購入依頼の希望を出すことができません。 ※ 依頼を出してから実際に利用できるようになるまで、1ヶ月ほどかかります。

機能3:予約·取り寄せ

① マイライブラリ画面右上の 「検索」ボタンをクリックします。

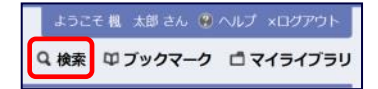

② OPAC検索を行い検索結果一覧が表示されたら、資料名をクリックします。

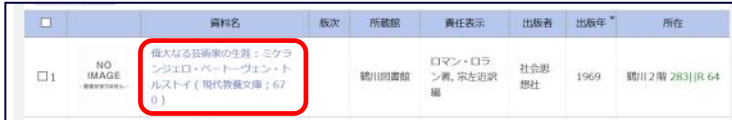

③ 予約ボタンをクリックします。

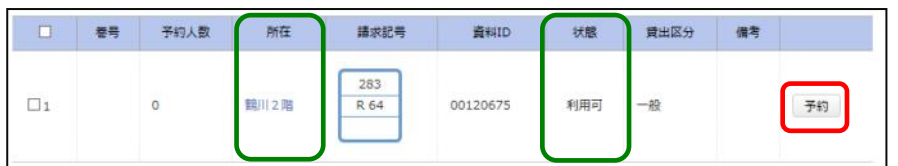

- ※ 「状態」欄に「利用可」の記載がある場合は所蔵館からの「取り寄せ」となり、 「貸出中」の記載がある場合は「予約」となります。操作方法はいずれも同じです。
- ④ 受取場所を指定し「予約する」ボタンをクリックすると操作完了です。 資料が届いたという連絡は、Kaedeメール、またはマイライブラリに 登録したメールアドレスに届きます。

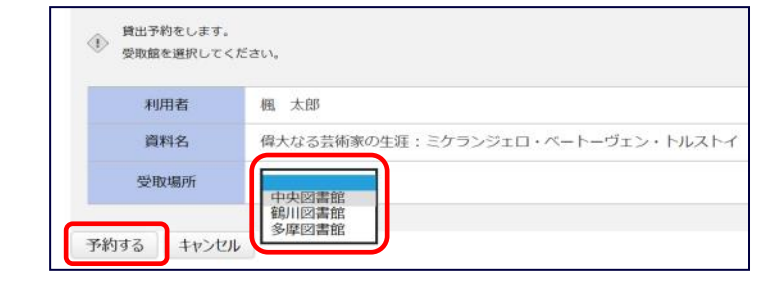

## コグアウト

① 利用が終了しましたら、必ず「ログアウト」をクリックしてください。

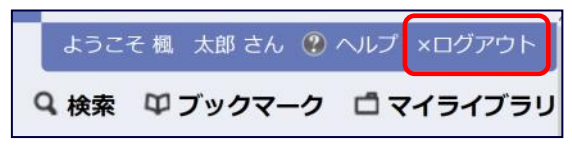

マイライブラリは、Microsoft Internet Explorer 11 推奨です。 これ以外のブラウザを使用した場合、ページが正しく表示されないことがあります。